### **Autoglass Clinic UBench GlassRepair Autoglass Clinic - Ubench Glassrepair**

# **1. Configuratie**

De configs UBENCH\_GLASSREPAIR\_USER en UBENCH\_GLASSREPAIR\_PASS moeten aangeleverd worden aan support@insypro.com om door ons te worden geconfigureerd. Eens deze instellingen ingevuld zijn, zal de UBench knop zichtbaar worden op elk dossier in PlanManager.

#### **2. Een dossier doorsturen naar UBench**

In het dossierscherm in PlanManager kan u in de knoppenbalk tussen de dossiergegevens en de bestekgegevens op de UBench knop drukken. Er zal eerst gevraagd worden om een vlootcode in te vullen – bv. ALDBE voor ALD Automotive. Daarna verschijnt de pop-up met de mogelijke acties. Indien het een dossier betreft dat nog geen link heeft met UBench zal hier enkel de knop "Export naar UBench" worden getoond.

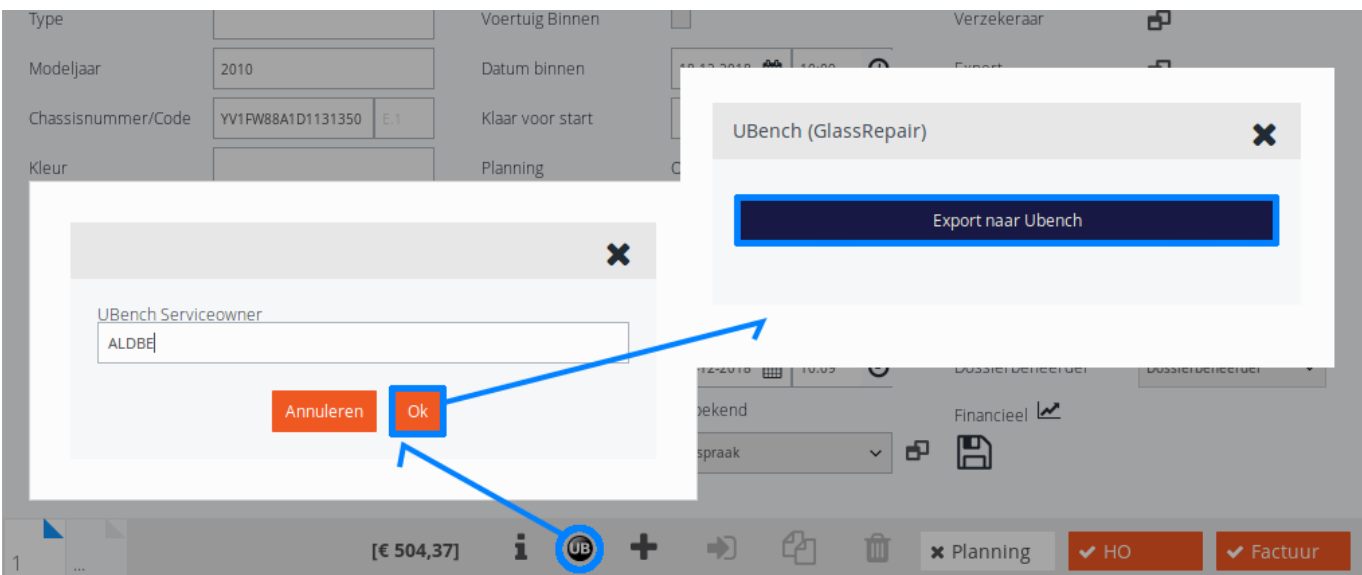

Opmerking 1: als er reeds een eigenaar is ingevuld in het dossier en die eigenaar is gelinkt met UBench, dan zal de vlootcode van die eigenaar worden gebruikt en zal er geen pop-up meer verschijnen om de vlootcode in te geven.

## **Autoglass Clinic**

Opmerking 2: de schadedatum moet ingevuld zijn voordat u het dossier voor het eerst doorstuurt. Indien u dat niet doet, zal de creatiedatum van het dossier worden doorgestuurd als schadedatum. Nadien is het niet meer mogelijk om dat veld nog aan te passen.

Indien het dossier niet kan aangemaakt worden in UBench zal de foutmelding van UBench worden getoond in PlanManager. Anders zal het dossier worden aangevuld met het dossiernummer van UBench en eventueel ook het chassisnummer, de bestuurder en de eigenaar of de verzekerde partij voor zover die gegevens nog niet werden ingegeven in PlanManager.

#### **3. Een offerte doorsturen naar UBench**

Nadat het dossier is aangemaakt, kan u een bestek uit PlanManager doorsturen naar UBench via hetzelfde UBench knopje. Ditmaal zal de pop-up een extra actie bevatten: "Exporteer bestek naar UBench". De knop "Export naar UBench" staat hier ook nog bij – deze zal nu echter geen nieuw dossier meer maken, maar kan je gebruiken om het doorsturen van de datums op het dossier te forceren.

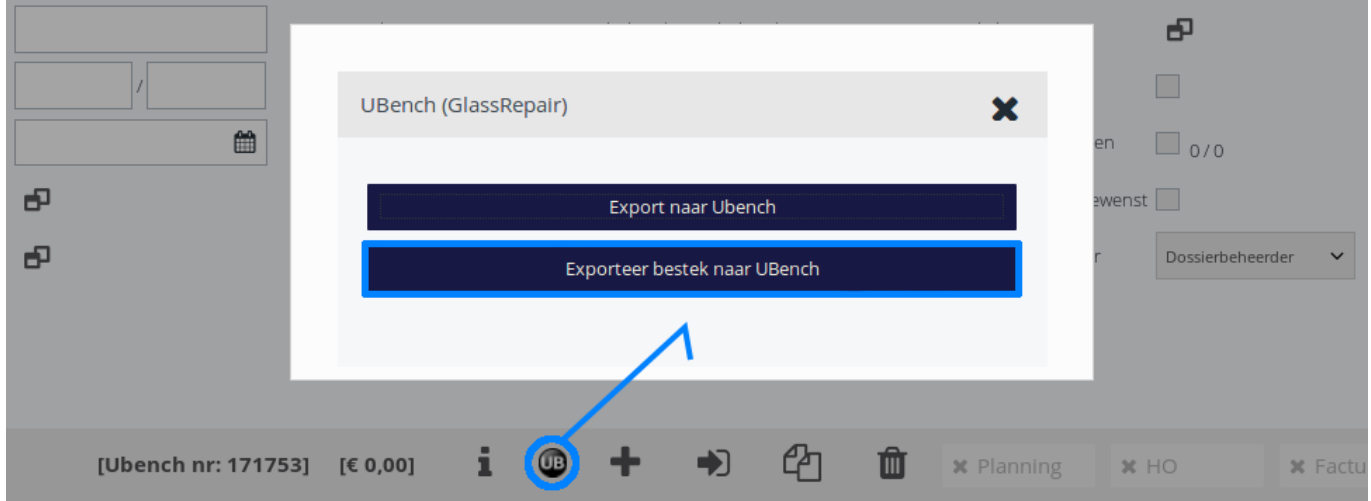

Bij het doorsturen van het bestek wordt ook de kilometerstand doorgegeven. Wanneer u de kilometerstand invult nadat het bestek werd doorgestuurd zal u het bestek opnieuw moeten doorsturen. De kilometerstand is een verplicht veld in UBench.

Een bestek wordt alleen als eindcalculatie gemarkeerd in UBench als het in PlanManager is aangeduid als factuurbestek. Als u het bestek pas als factuurbestek aanduidt nadat het is doorgestuurd zal u ook het bestek opnieuw moeten doorgegeven.

#### **4. Automatische updates**

Pagina 2 / 3 **(c) 2024 InSyPro <christof@insypro.com> | 2024-05-11 22:27** [URL: http://faq.insypro.com/index.php?action=artikel&cat=91&id=872&artlang=nl](http://faq.insypro.com/index.php?action=artikel&cat=91&id=872&artlang=nl)

# **Autoglass Clinic**

Wanneer bepaalde velden wordt aangepast in het dossier zal er automatisch een update volgen naar UBench.

Unieke FAQ ID: #1912 Auteur: Jean Claude Laatst bijgewerkt:2019-07-02 14:14

> Pagina 3 / 3 **(c) 2024 InSyPro <christof@insypro.com> | 2024-05-11 22:27** [URL: http://faq.insypro.com/index.php?action=artikel&cat=91&id=872&artlang=nl](http://faq.insypro.com/index.php?action=artikel&cat=91&id=872&artlang=nl)